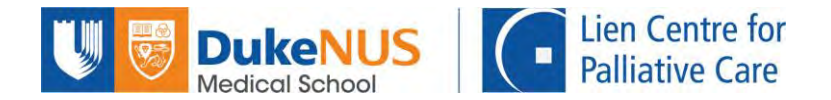

# **NUS Online Application Portal (OAP)**

# **Registration Guide for Self-Sponsored Participants**

Welcome to the new online registration portal for LCPC courses. All interested participants are now required to register for all courses in the NUS Online Application Portal. Please note the details below before starting.

- 1. This application is best viewed using following browsers:
	- Microsoft Edge
	- Google Chrome
	- Mozilla Firefox
	- **Safari**
- 2. This system only supports the English medium. Information entered in other languages may not appear correctly.
- 3. Due to the secured website requirements, there is a system time-out after 20 minutes. Hence, you are recommended to complete your online application within that time period. It is a good habit to click 'Save' after completing each section. Fields indicated with an asterisk (\*) are mandatory.
- 4. If you are using a pop-up blocker, please add https://myapplications.nus.edu.sg to your allowed/trusted sites in your internet browser.

## **Follow the following steps to register for the course.**

You will need a PDF or JPEG copy of your NRIC for registration of SSG-approved courses.

## **Step 1: To begin your course registration, please go to <https://myapplications.nus.edu.sg/>**

You will see the welcome page below.

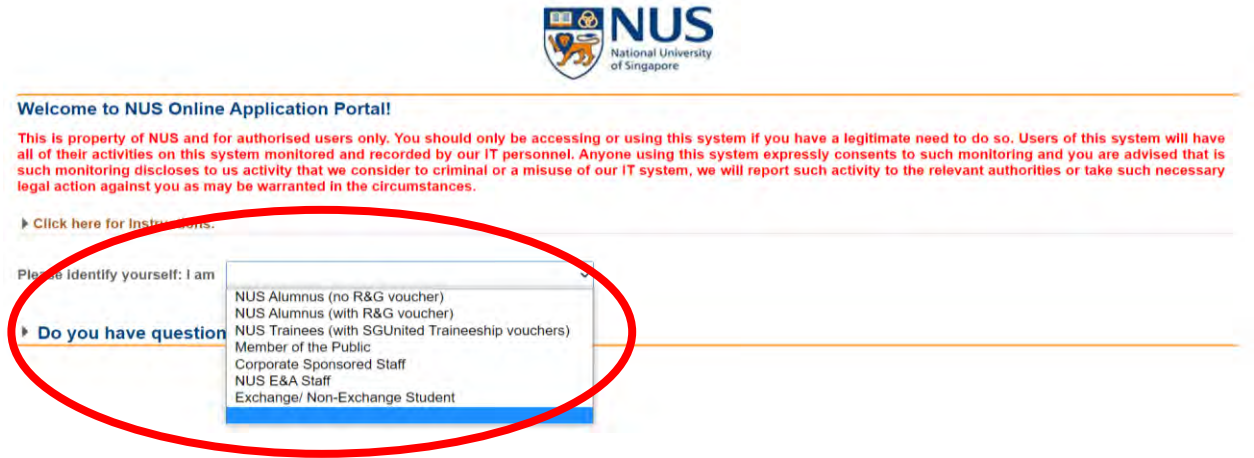

a. If you are registering as a self-sponsored individual, please select "*Member of the Public*". If you are an NUS Alumnus, you may select "*NUS Alumnus (no R&G voucher)*". Should you encounter any issue if you select "*NUS Alumnus (no R&G voucher)",* we would advise that you apply for the course as *"*"*Member of the Public*".

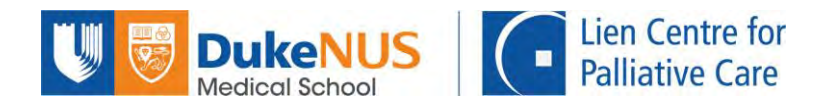

- b. If you are paying for the course and making a claim from your company after, please select "*Member of the Public".*
- c. If you are sponsored by your Company and registering by self, please select "*Corporate Sponsored Staff*", and follow this guide.
- d. If you are sponsored by your Company and HR is registering on your behalf, please refer to the Guide for Corporate Sponsored Staff - HR.
- e. Select *Short Course/Modular Course*.

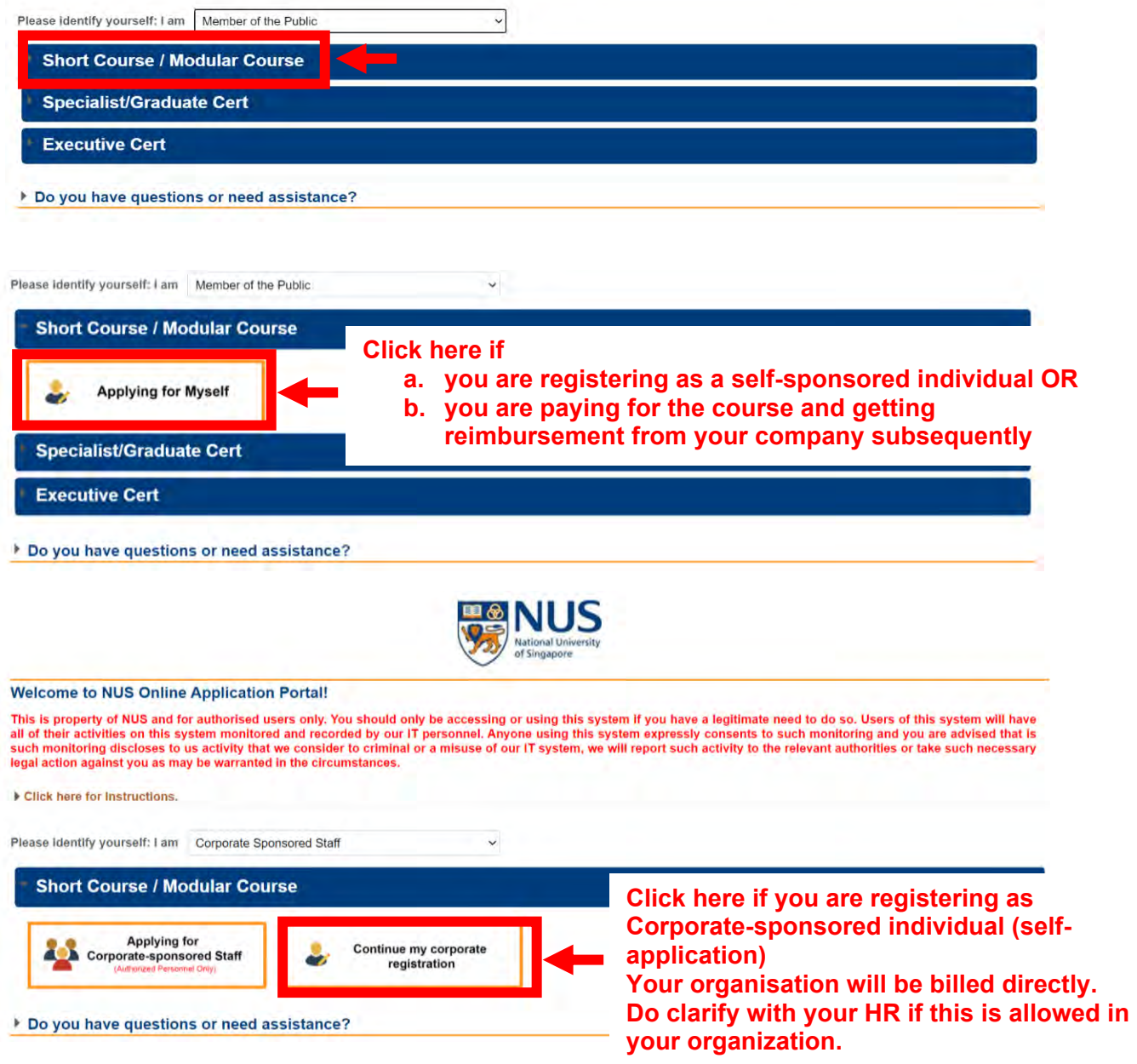

If you select corporate registration, you will be directed to set up your NUS Online Application account first (steps 3 and 4 before selecting courses in step 2 below).

**Note:** You need the following information for corporate registration:

1) Official name of Organisation/Company for billing purposes, 2) Billing address 3) Name and email address of HR in-charge.

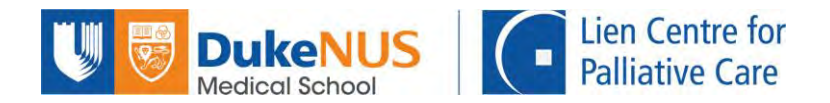

## **Step 2: Select course**

Select the appropriate Course and add it to cart.

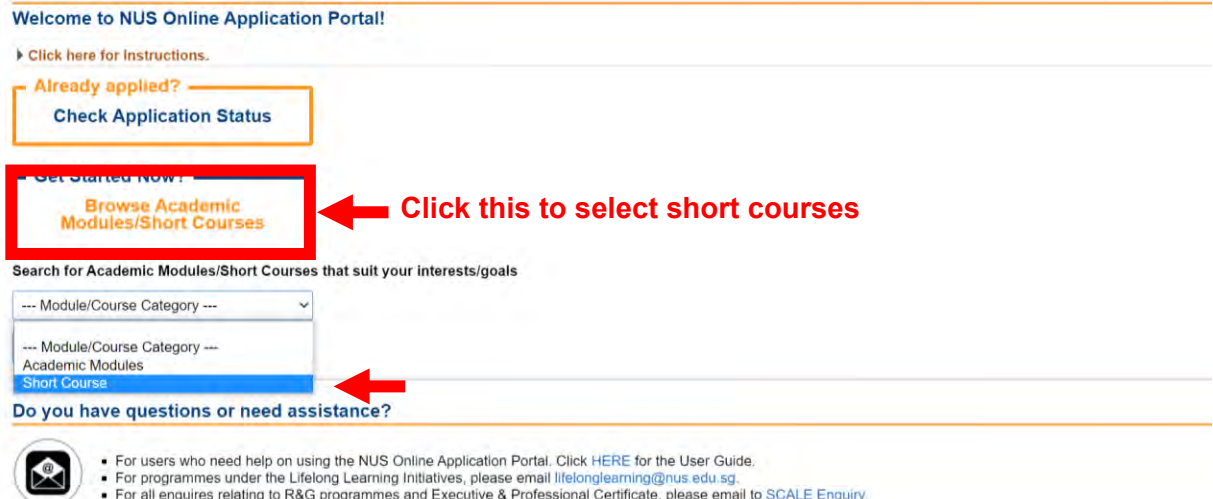

You will see a list of courses offered by NUS. Under "**By Faculty**", select "**Lien Centre for Palliative Care**", browse courses, select the appropriate course and add it to cart. You will be directed to register for an account when you click check out.

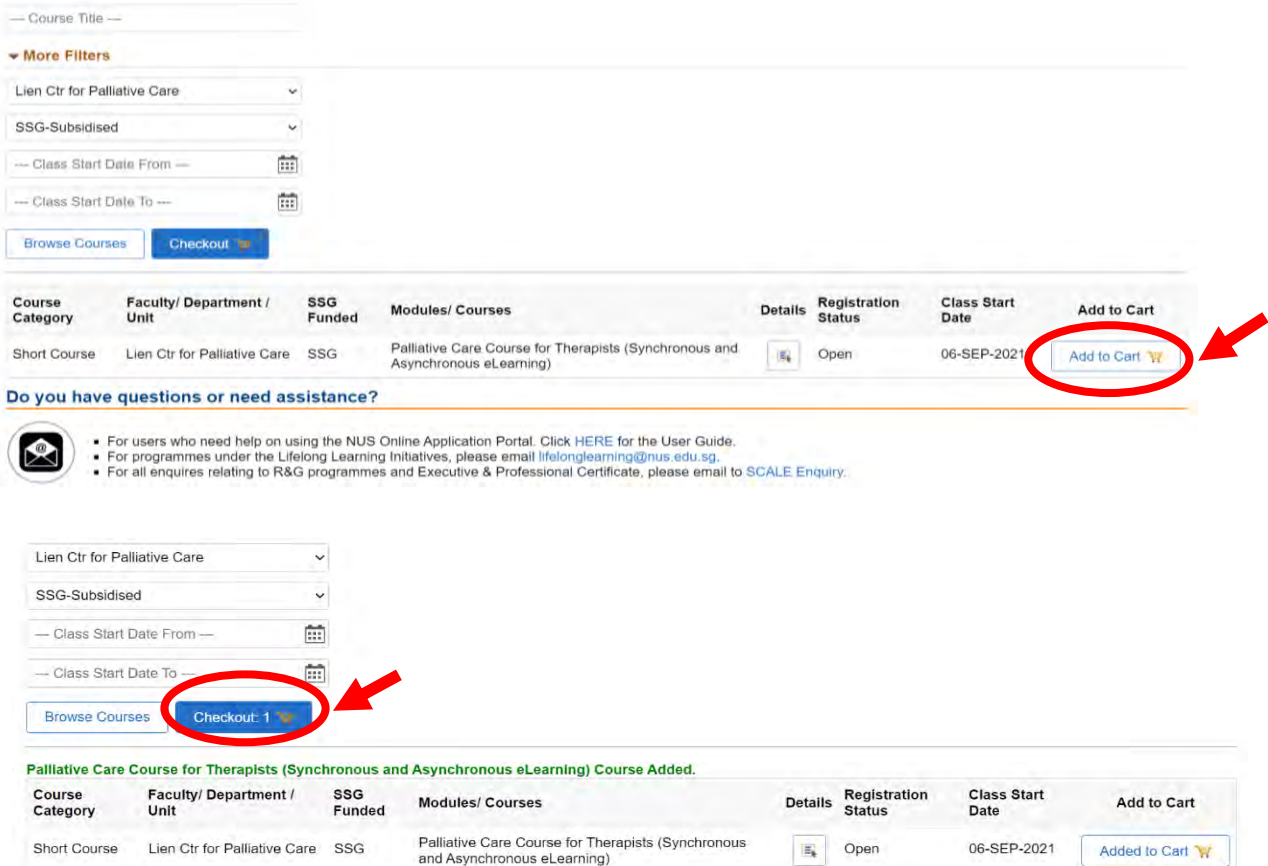

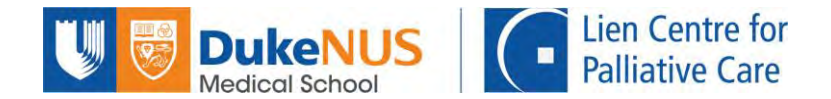

## **Step 3: Register for an account to access the NUS Online Application Portal**

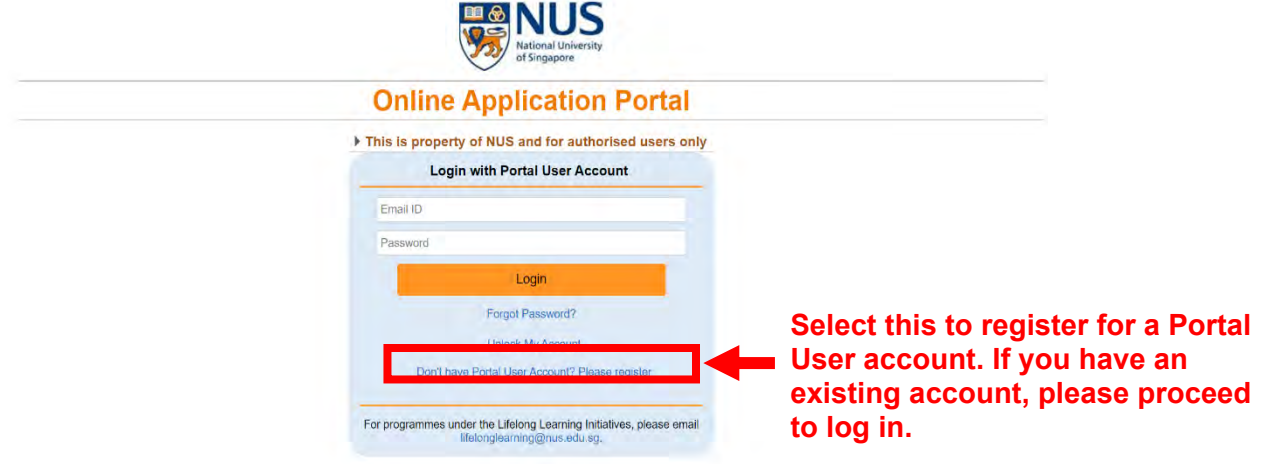

#### **Step 4: Set up your OAP account**

You will receive an email from OAP on your account creation. Follow the instructions to create your account.

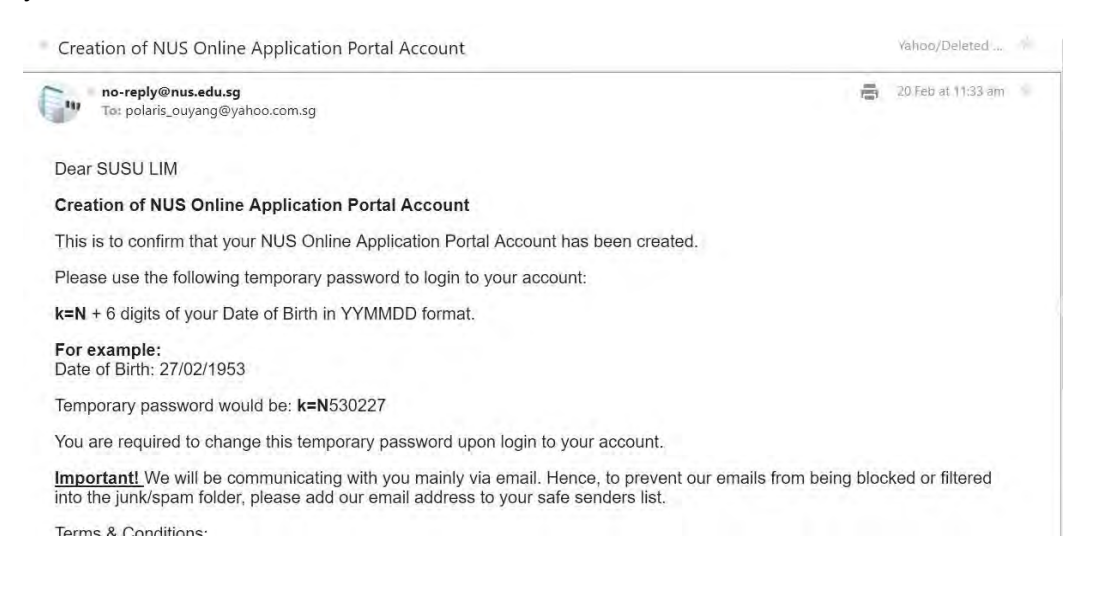

- a. Log in using your email and default password from the email received.
- b. You will be prompted to reset the password before proceeding to log in.
- c. Complete the remaining fields in the Personal Particulars, make the Online Declaration and upload a copy of your NRIC.

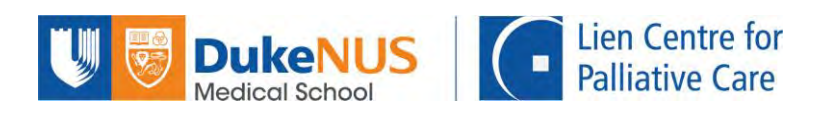

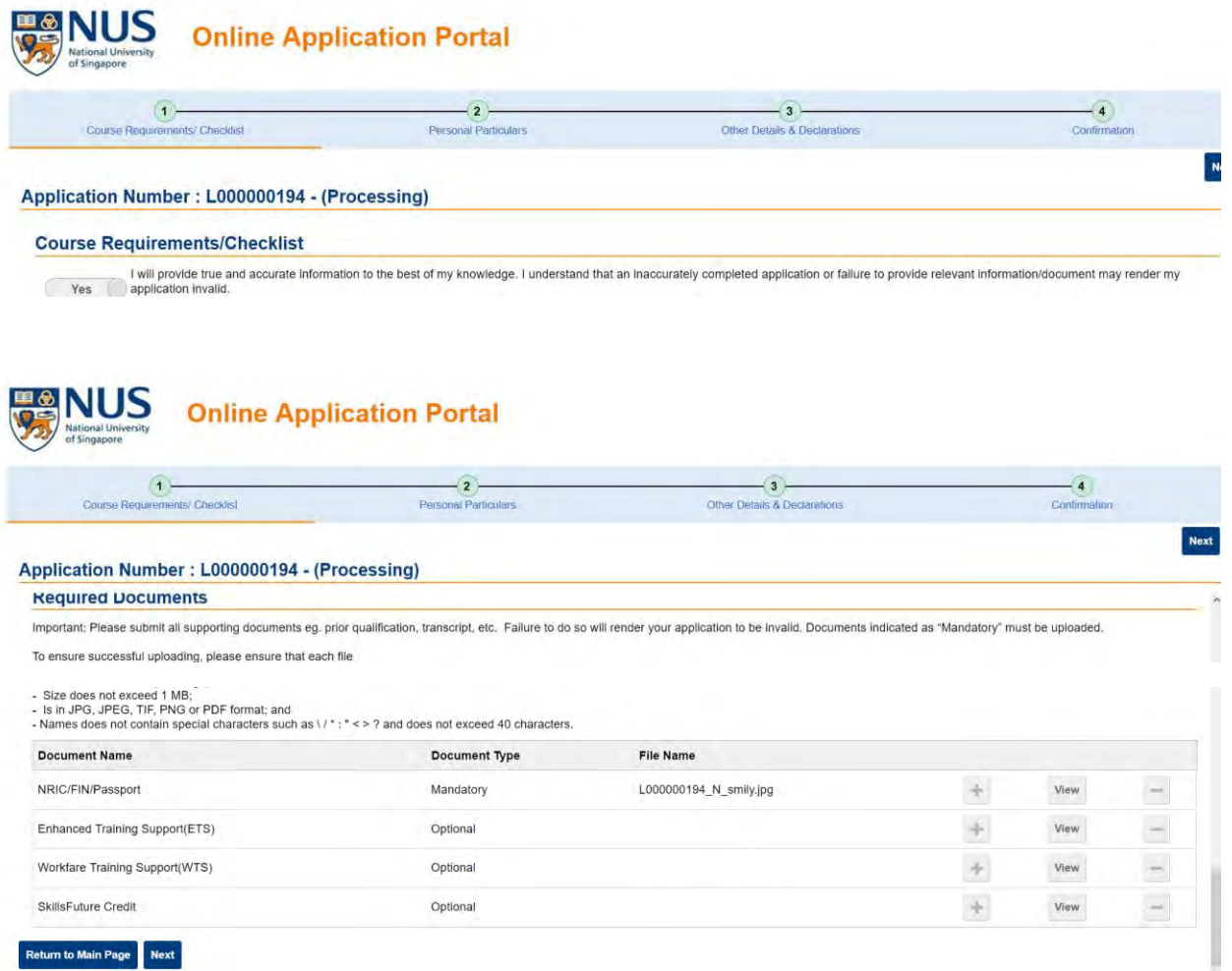

# You will receive the below auto generated acknowledgement upon registration.

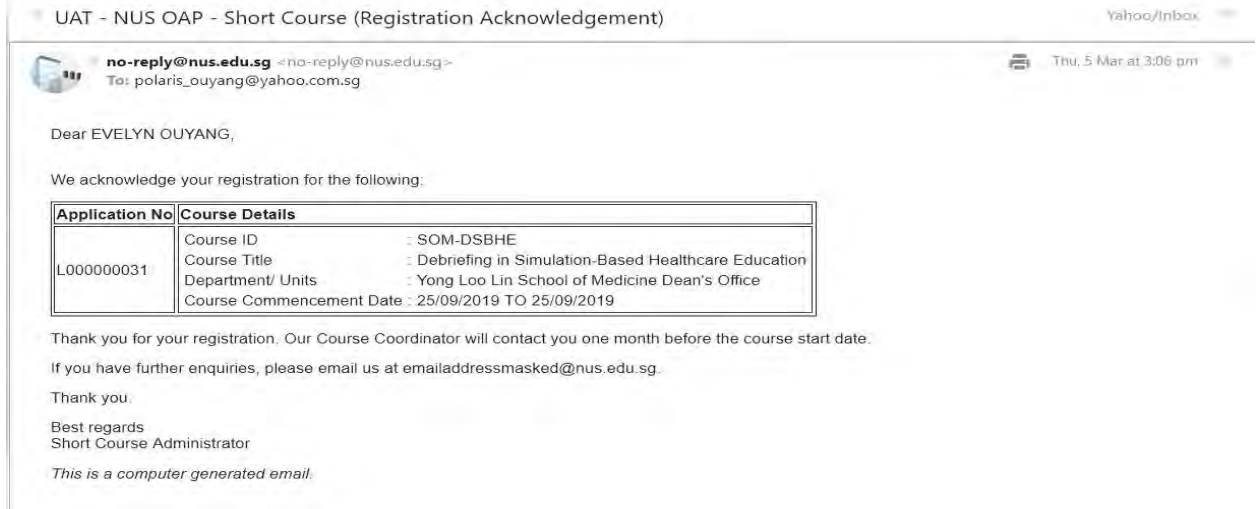

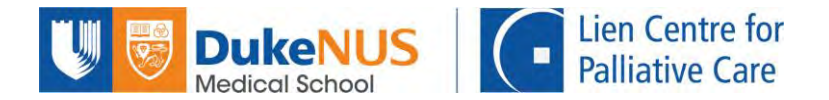

### **Step 5: Accept Offer**

LCPC will process the applications after the closing date. Do refer to LCPC website for details. After the registration is verified, LCPC course admin will offer the course to successful participants.

You will receive the below email. You must log in to OAP to **"Accept Offer"**.

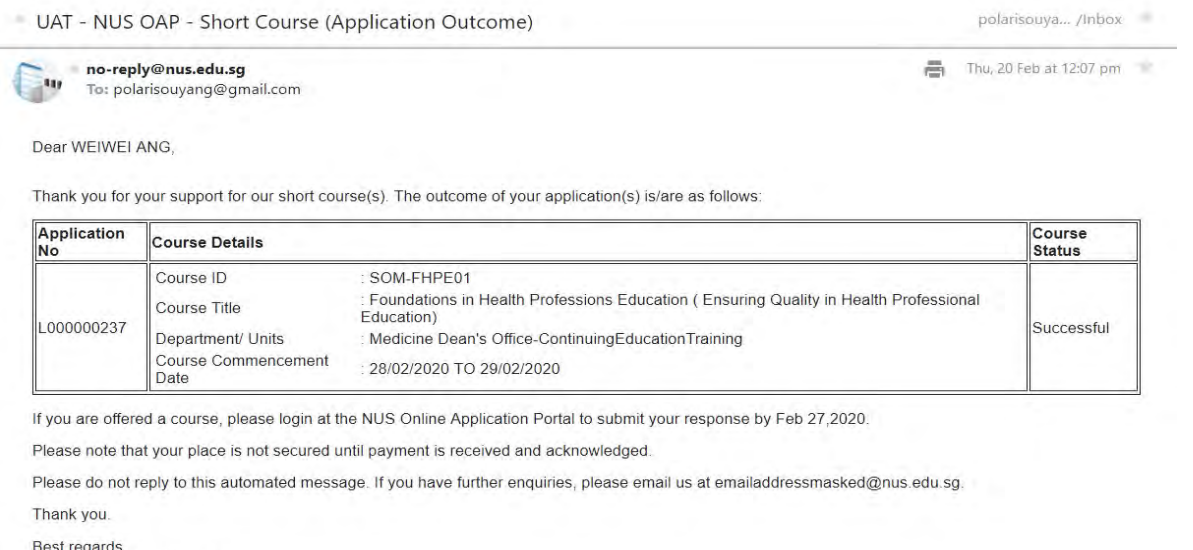

Short Course Administrator

This is a computer generated email.

Please log in to your OAP account and you will see the below short course summary page.

- a. Select **"Accept"** on the right side of the registered course
- b. Next click on **"Accept Offer & E**‐**Payment"**
- c. Check that the course fee and funding amount is correct
- d. Select **"Yes"** to declare short course T&C
- e. Click on **"Accept Offer"**

For Singaporean participants using SkillsFuture Credit, please refer to pages 8-10 for further instructions.

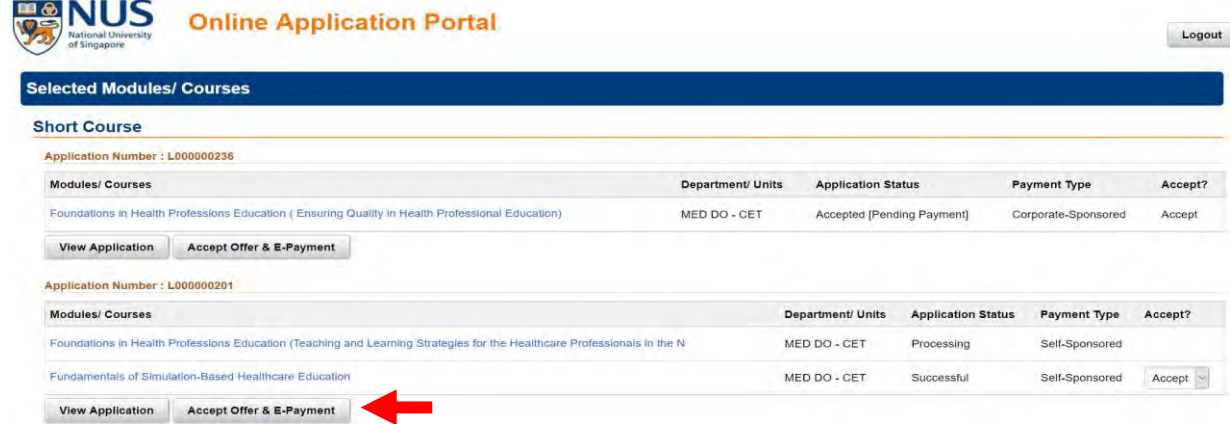

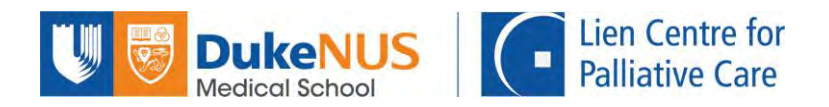

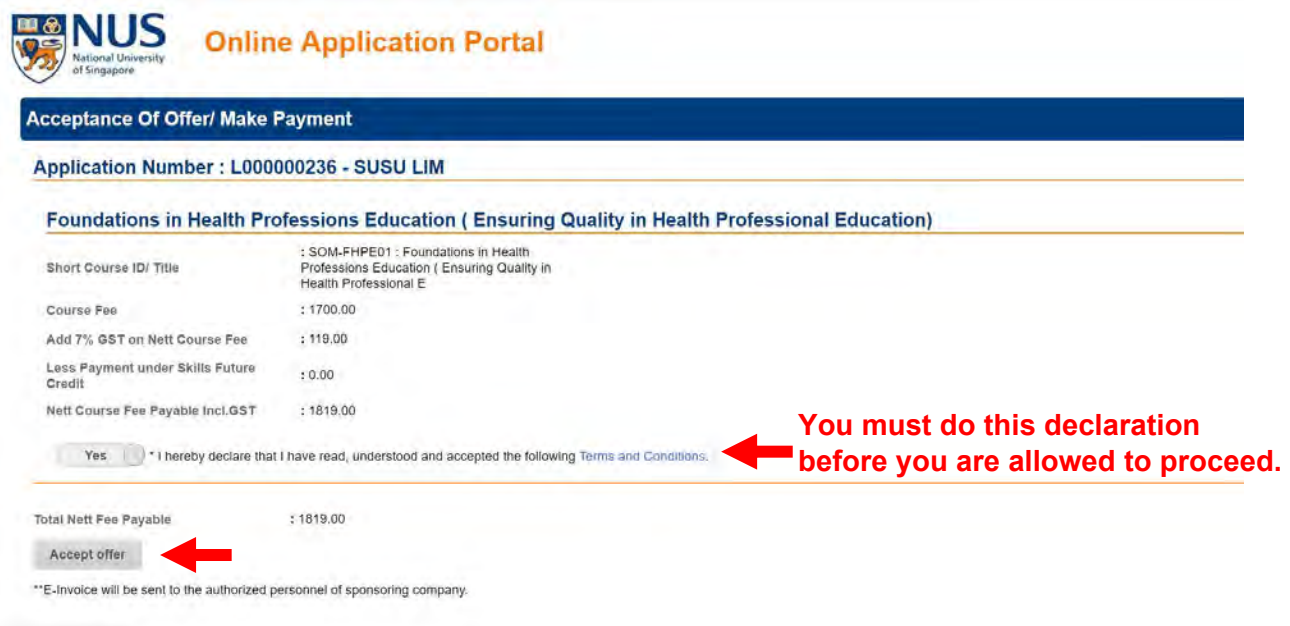

After clicking on "**Accept offer**", you are successfully registered for the course.

# **You have come to the end of the registration process!**

Should you require assistance, please contact LCPC admin at **copc@duke-nus.edu.sg** and we will be happy to assist.

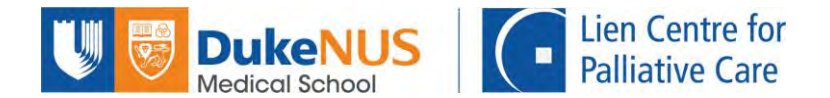

## **\*For Participants Using SkillsFuture Credits (Singaporeans ONLY)**

If you are applying for SSG-approved course(s), you may use your SkillsFuture Credits to pay for the course.

After clicking on "Accept Offer & E-Payment", you will be brought to this page.

- a) Check that the course fee and funding amount is correct
- b) Select **"Yes"** if you are using SkillsFuture Credit (SFC).
- c) Click on "Preliminary Bill" to generate the invoice. You will be required to upload this as supporting document when submitting your SFC claim at the SFC portal.

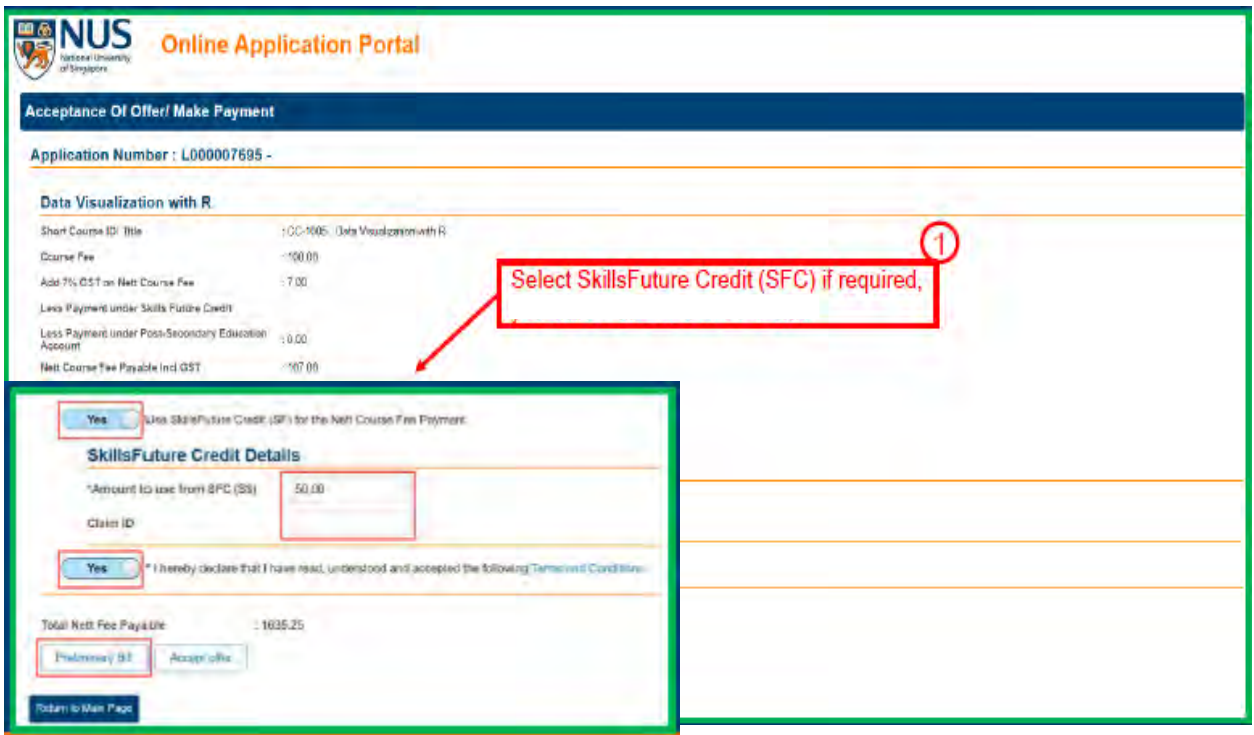

Kindly proceed to SkillsFuture Portal [\(https://www.skillsfuture.gov.sg/credit\)](https://www.skillsfuture.gov.sg/credit) to proceed with the submission of your SFC claim. Log in with your Singpass.

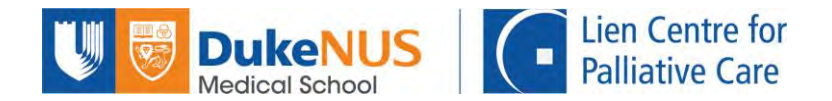

Select the **correct** course and submit your claims accordingly.

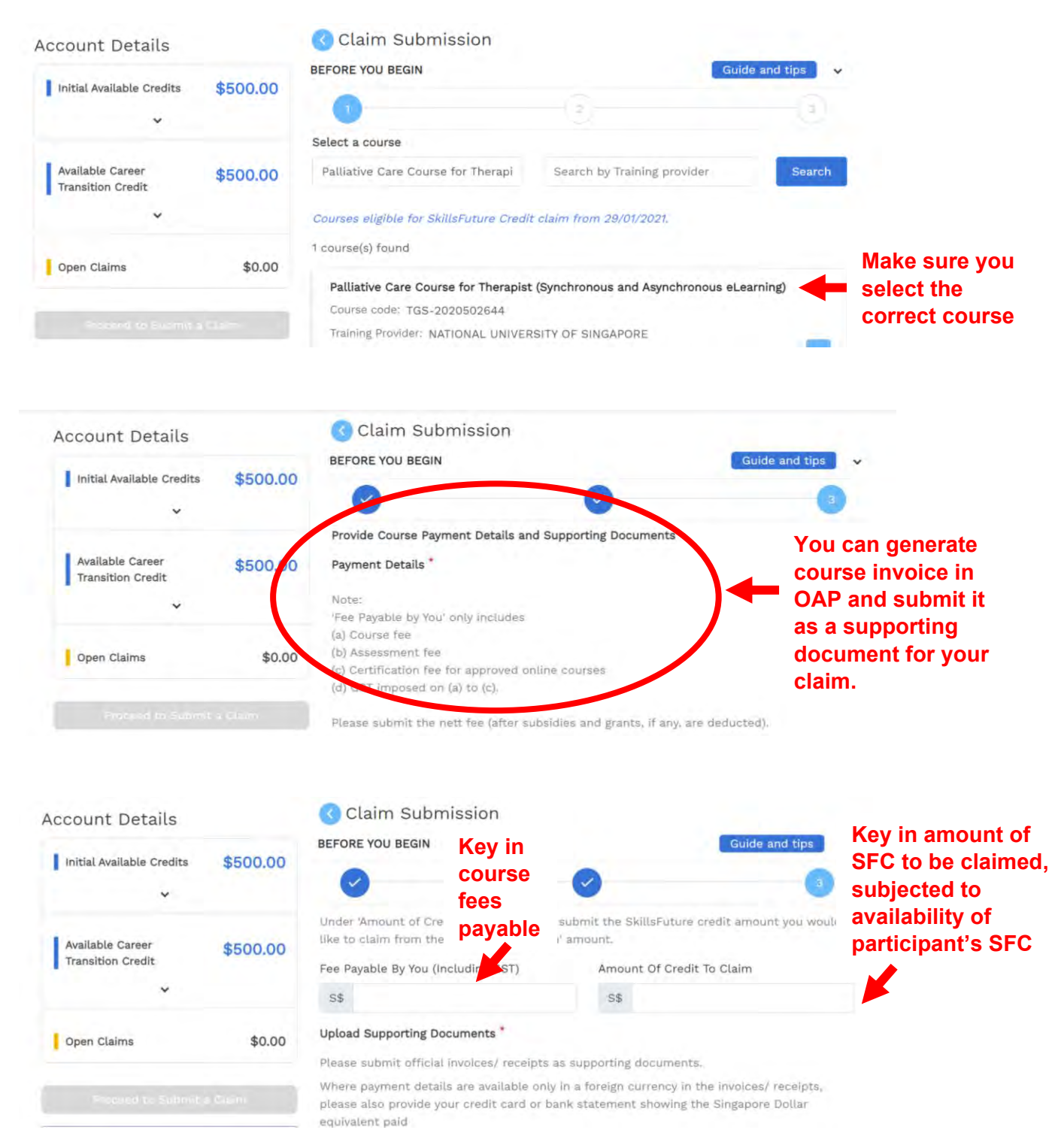

Upload the invoice generated in OAP as supporting document.

Check that all is correct before submitting your claim request.

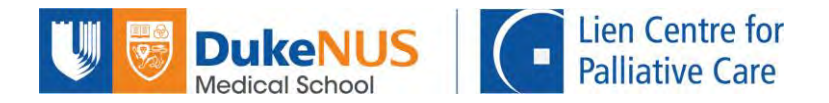

Once you have obtained approval for your submitted SFC claim, please take note of the Claim ID as seen in screenshot below. Note down your Claim ID.

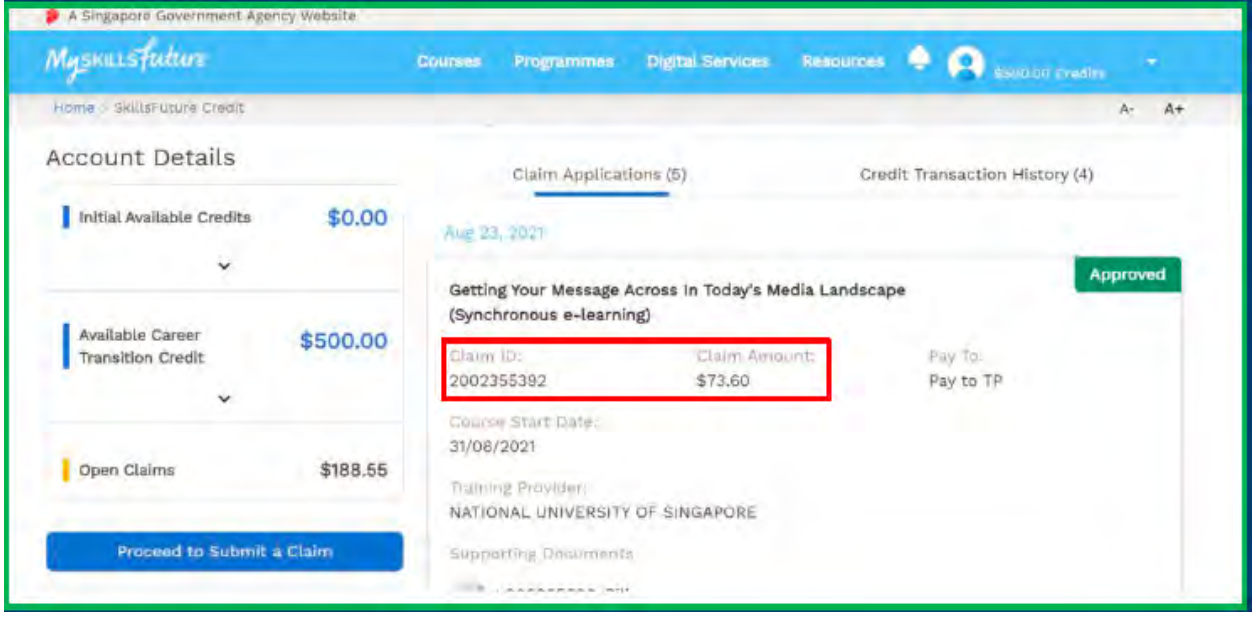

Return to NUS Online Application Portal. Key in the Claim ID in the box provided.

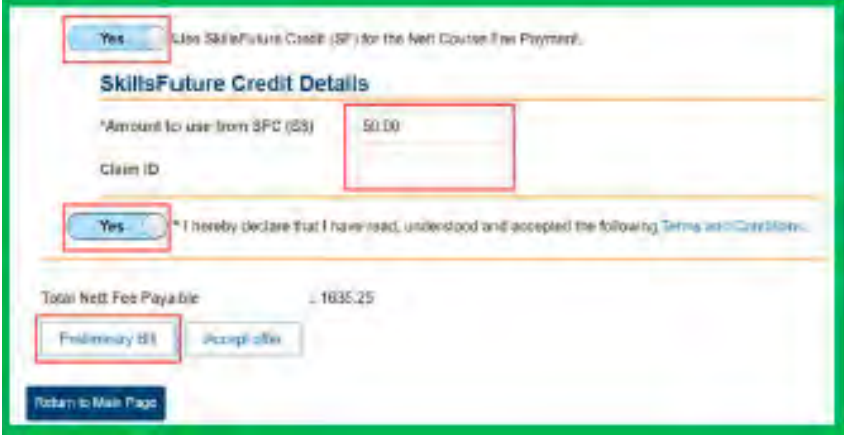

Click on "Accept offer" to continue with the payment process.

You will be asked to make payment for the balance amount after deduction of your SkillsFuture Credit payment, should there be any.

Should you require assistance, please contact LCPC admin at  $lcpc@duke-nus.edu.sg$  and we will be happy to assist.